# 双方向型通信マニュアル (iOS端末)

1

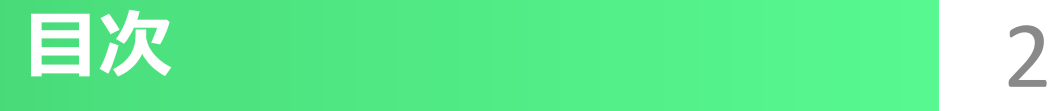

#### 〇**双方向型通信はじめる前に・・・・・・・・・ 3P**

- **★始める前に(iOS)・・・・・・・・・・・・4P**
	- **①Google Chromeインストール・・・・・・ 5P**
	- **②Google Meetをインストール・・・・・・ 10P**

#### 〇**双方向型通信に参加するには・・・ ・ ・・ 15P**

**①双方向型通信に参加する・・・・・・ 16P**

**②双方向型通信のカメラとマイクについて・・・・・20P**

# 双方向型通信はじめる前に

3

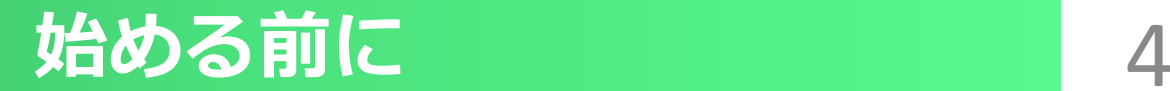

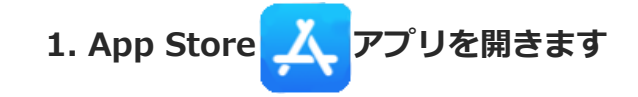

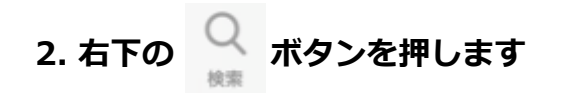

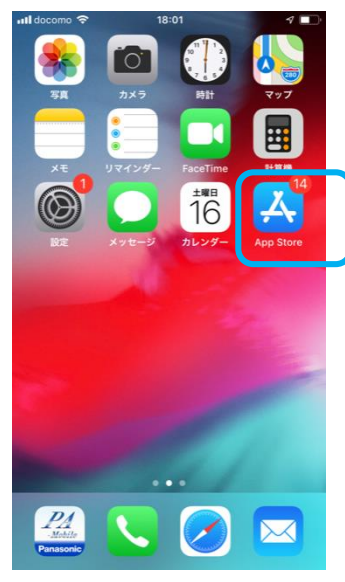

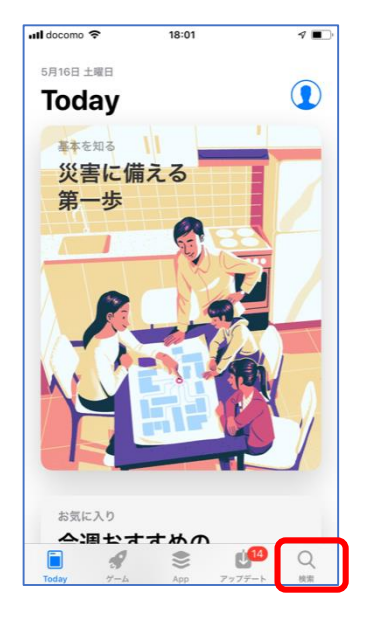

**3.検索画面が開きます**

**4.検索の枠に「Google Chrome」と入力します**

5.右下の検索ボタン \*\* を押します

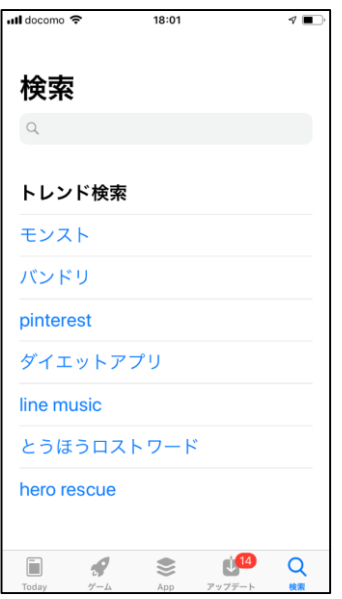

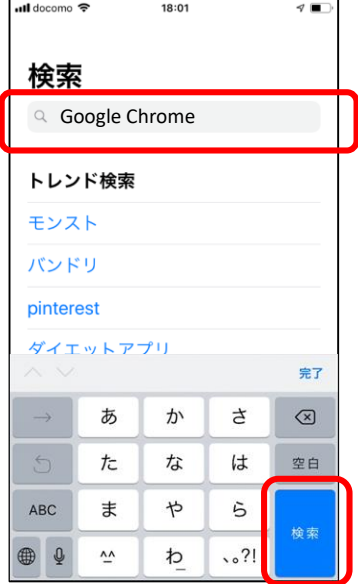

**6.Google Chromeのアプリが出てきます**

**7.入手ボタン を押します**

**8.インストールボタンを押します**

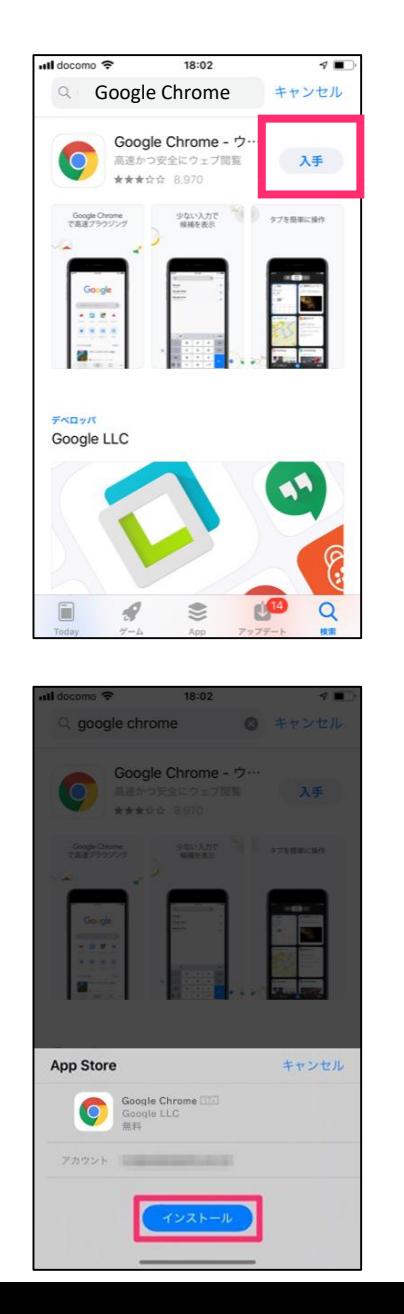

**9.Apple IDのパスワードを入力します。** 10.サインインボタン サインイン を押します **11.インストールが完了しました**

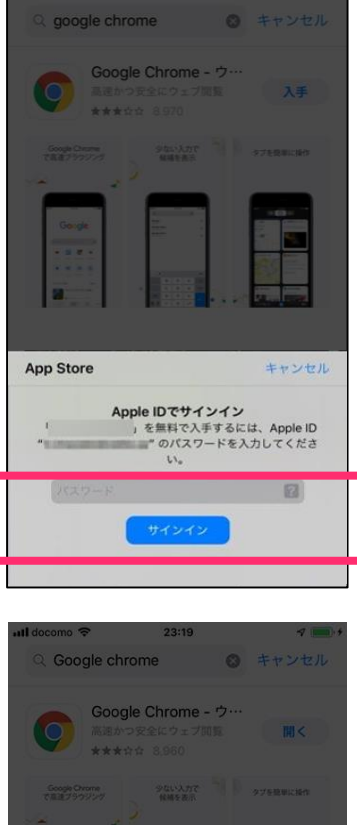

18:02

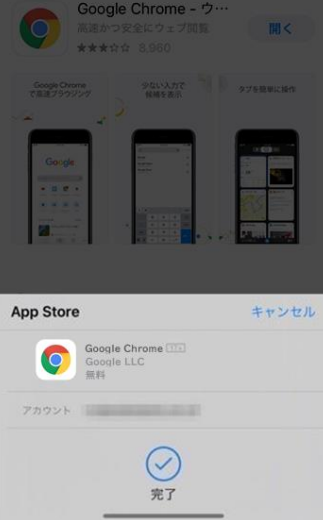

#### **12.ホーム画面にChromeが表示されました**

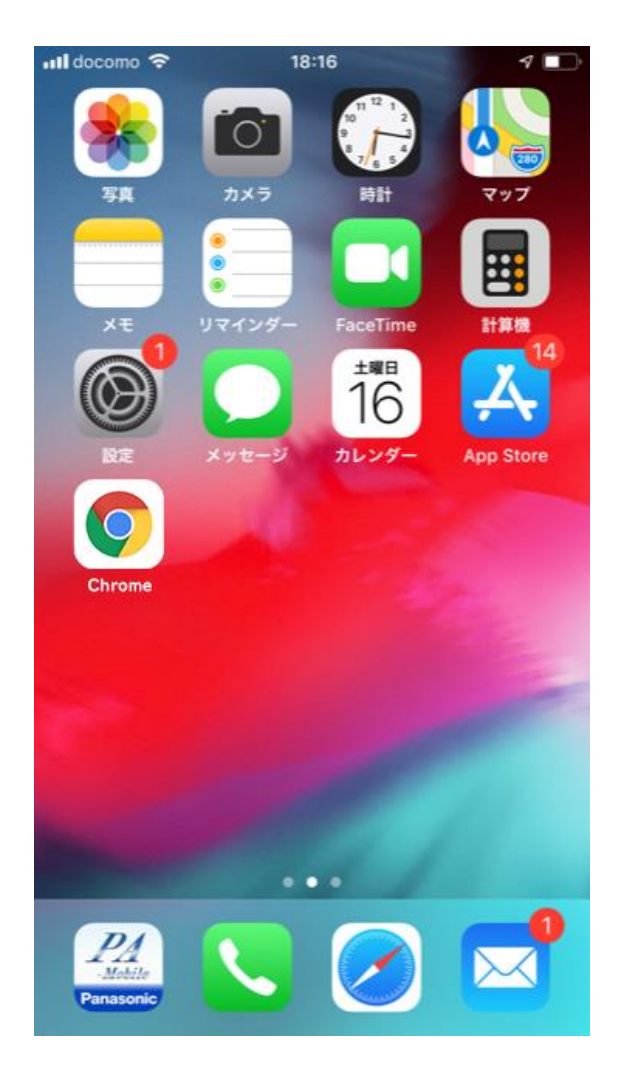

#### **②Google Meetをインストール**

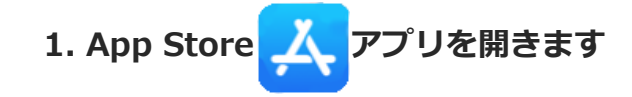

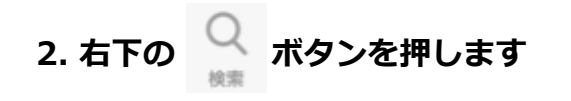

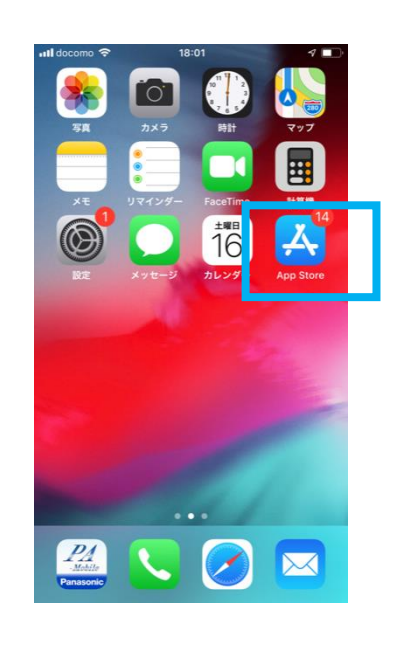

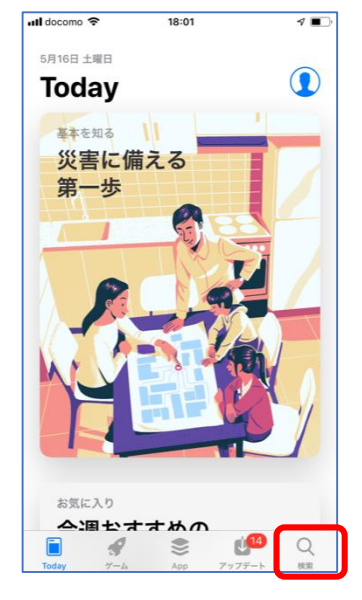

**3.検索画面が開きます**

**4.検索の枠に「Google Meet」と入力します**

5.右下の検索ボタン \*\* を押します

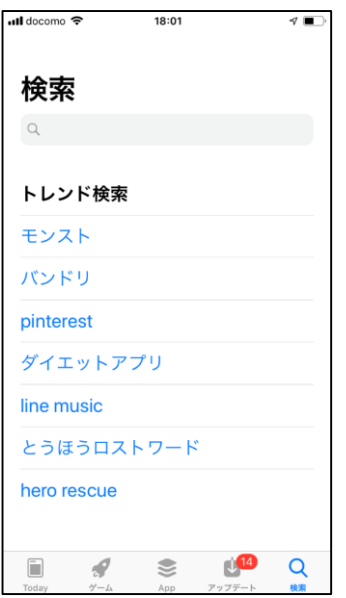

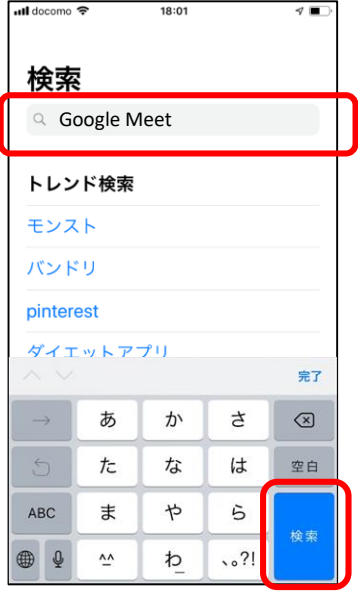

**6.Google Meetのアプリが出てきます**

**7.入手ボタン を押します**

**8.インストールボタンを押します**

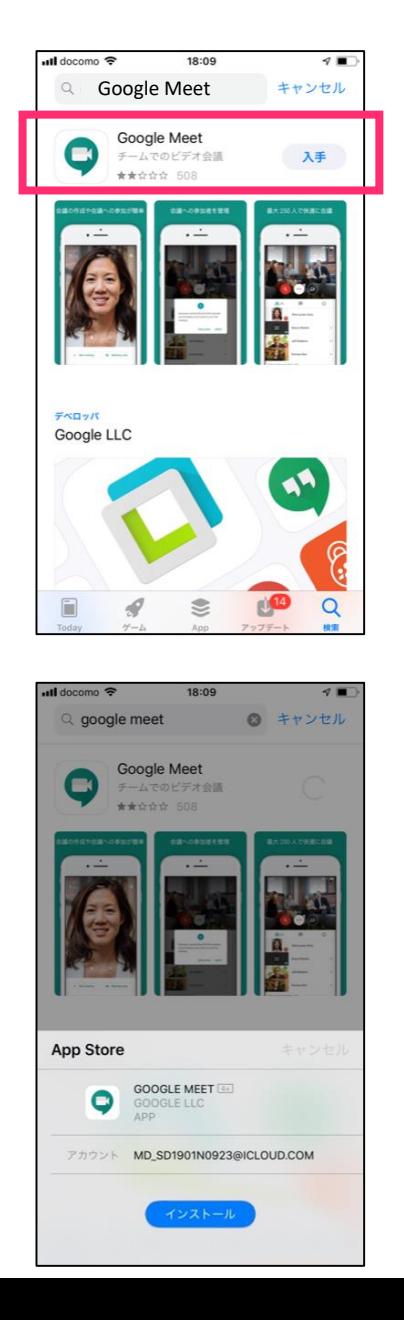

## **始める前に(iOS) インター 13**

 $\mathcal{P}$ 

キャンセル

 $\boxed{12}$ 

 $7$ 

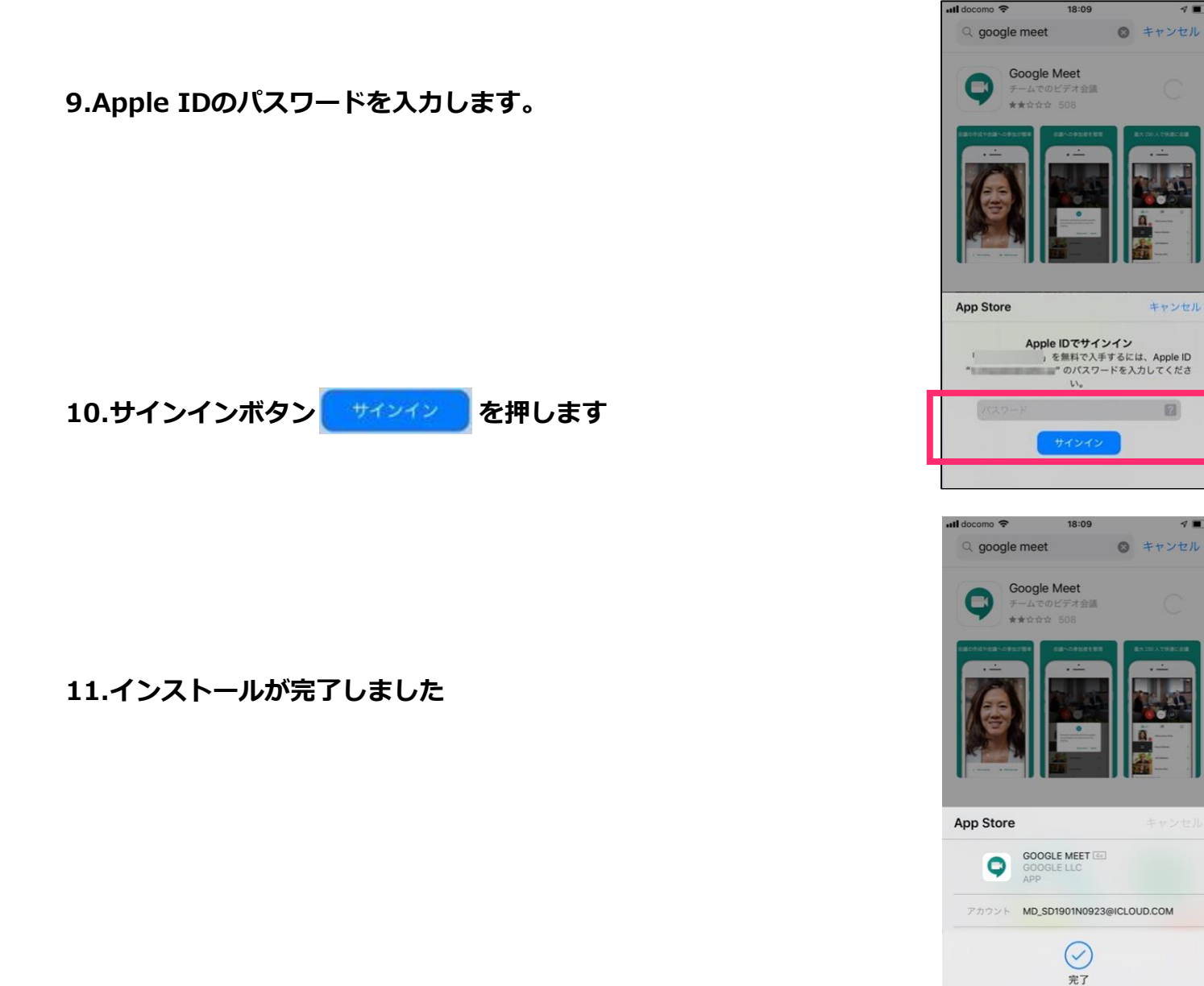

**12.ホーム画面にGoogle Meetが表示されました**

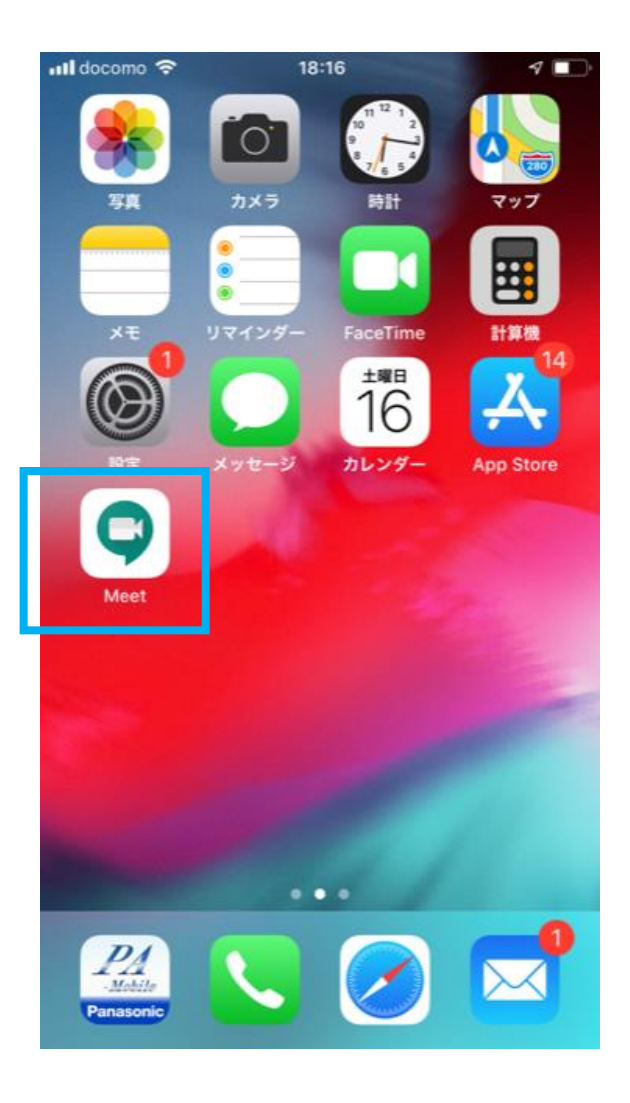

# 双方向型通信に参加するには

#### 双方向型通信への参加 16

# ①双方向型通信に参加する

#### **①双方向型通信に参加する**

**双方向型通信の開催については先生から参加用のURLの連絡があります**

**1.アカウントとパスワードでログインします。**

**2.先生から伝えられた双方向型通信に参加するためのURLをタップします**

**(別途、学校から連絡があります)**

**3.使用するアプリを聞かれた際は「Meet」を選びましょう**

**※「Meet」を初めて起動する際は「写真と動画の撮影」「音声の録音」の許可を聞かれます 「許可を」タップしましょう**

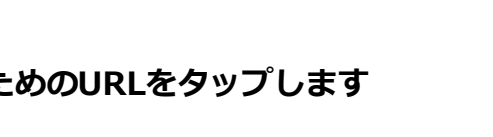

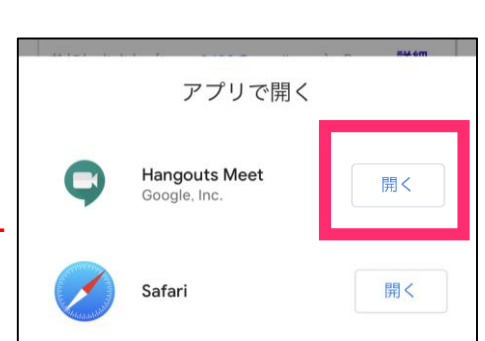

○年○組 双方向型通信 参加アドレス

meet.google.com/

(例)

17

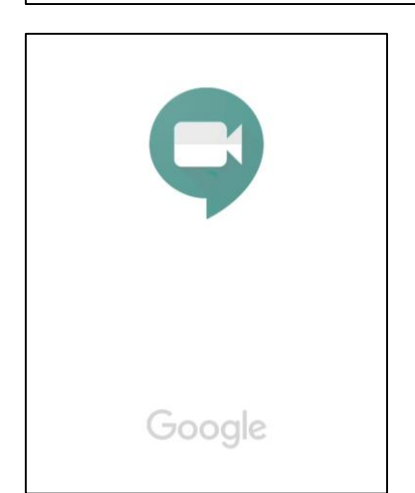

**4.GoogleMeet が立ち上がります**

#### 双方向型通信への参加 18

**5.会議の準備完了画面が開きます**

**6.「会議に参加」をタップします**

**※参加出来たら画面に相手のカメラの映像が出ています**

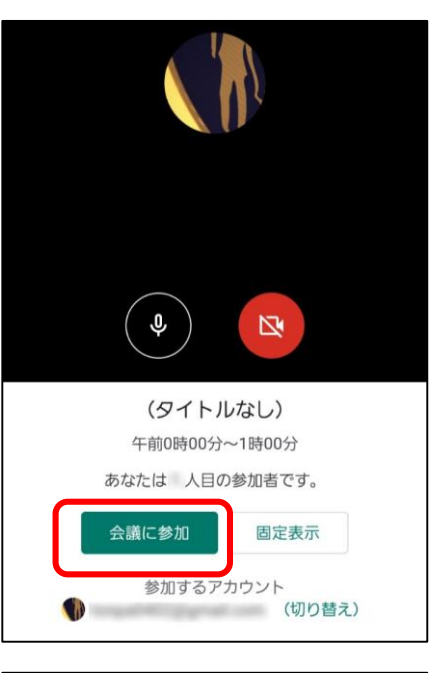

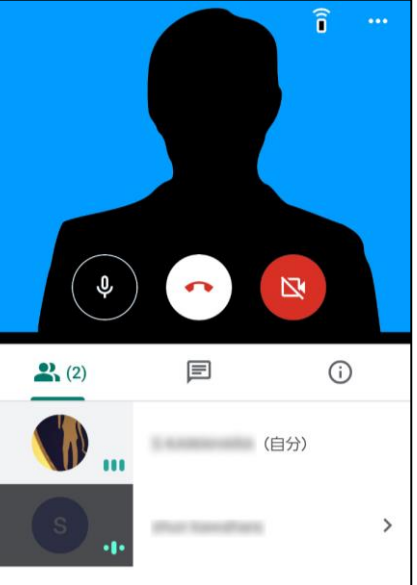

#### 双方向型通信への参加

#### **①-1双方向型通信を終了する**

1..中央にある ( ⌒) のボタンを押しましょう

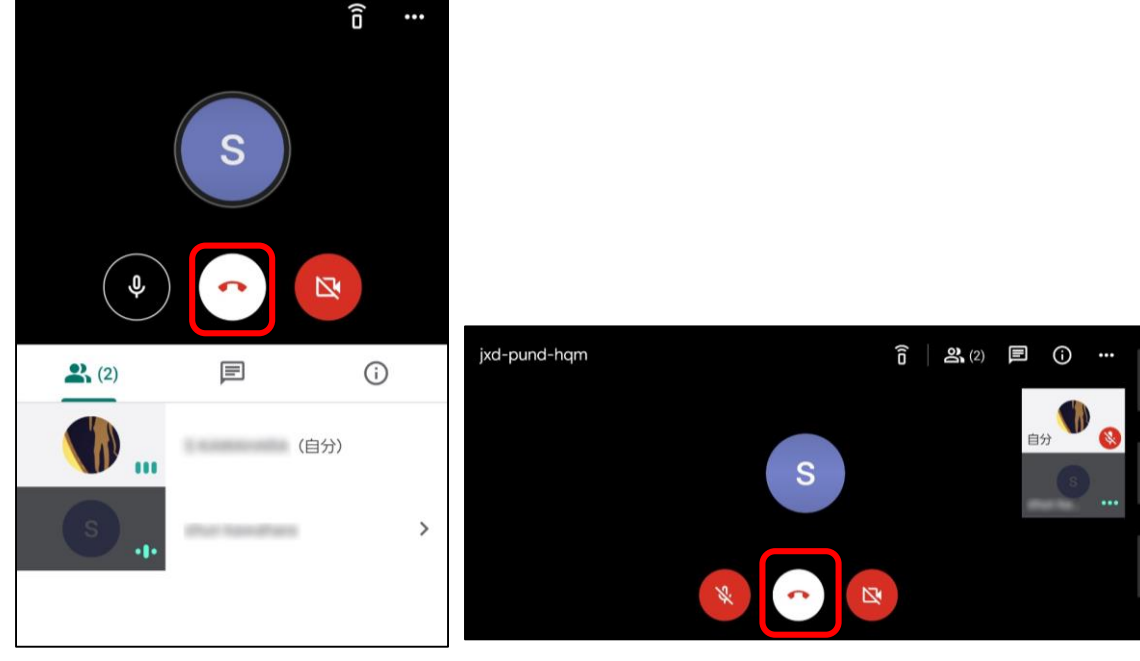

※縦向きの場合 ※横向きの場合

**2.右の画面から切り替わったら通信は終了できています**

19

#### 双方向型通信中の操作

# ③双方向型通信中のカメラと マイクについて

#### 双方向型通信中の操作

#### **③-1双方向型通信中のカメラ**

**1.カメラをオンにするためには、画面中央下の マークを クリックします**

**白色がカメラON状態です 赤色がカメラOFF状態です**

**※授業中はONにしましょう**

#### **③-2双方向型通信中のマイク**

**1.音声をオフにするためには、画面中央下の マークを クリックします。**

**白色がマイクON状態です 赤色がマイクOFF状態です**

**※授業中はOFFにしましょう**

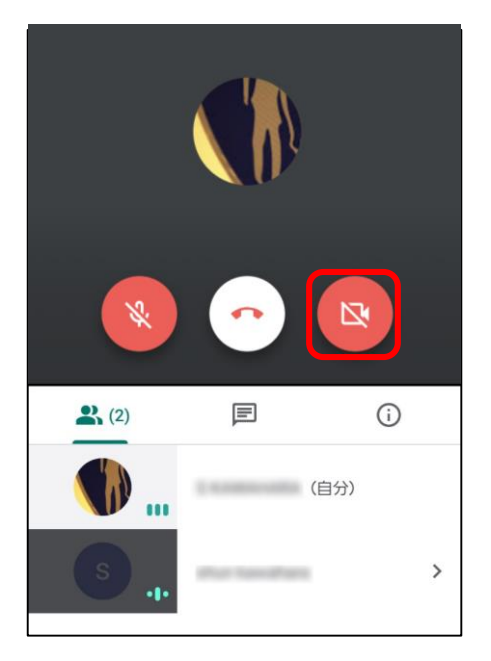

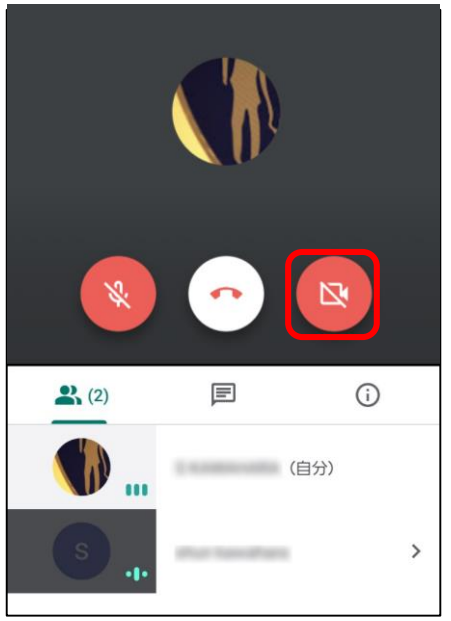